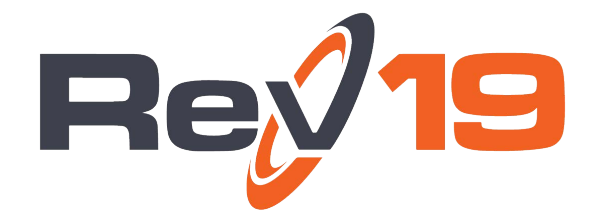

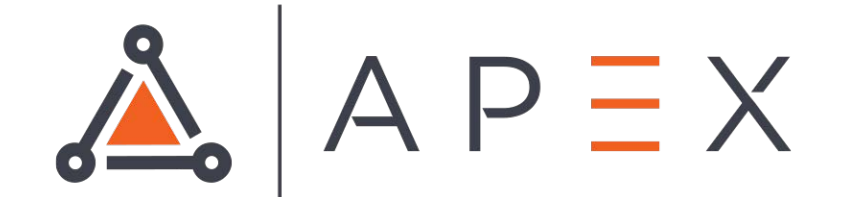

# Using the APEX Dashboard

# **Contents**

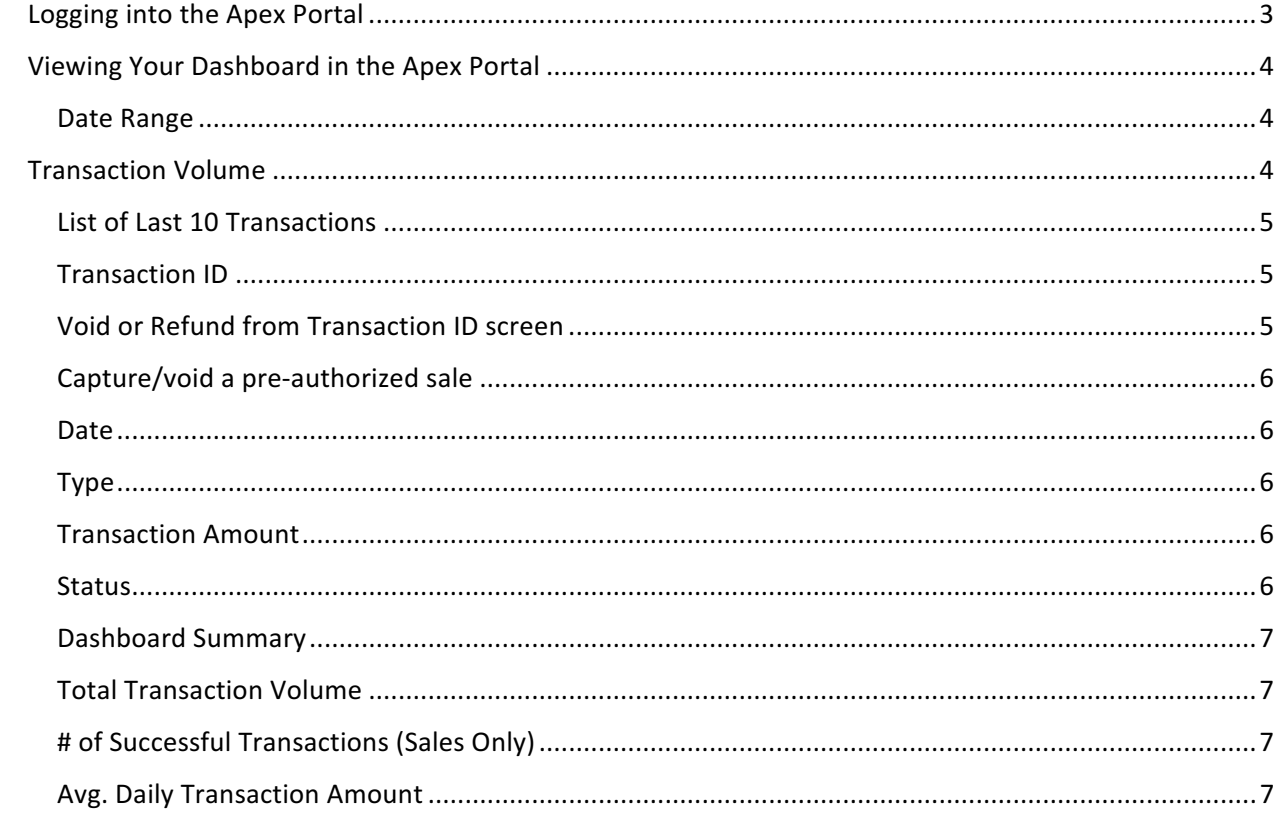

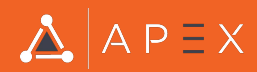

# **Logging into the Apex Portal**

1. Go to the Apex Portal site, using the url provided to you upon setup.

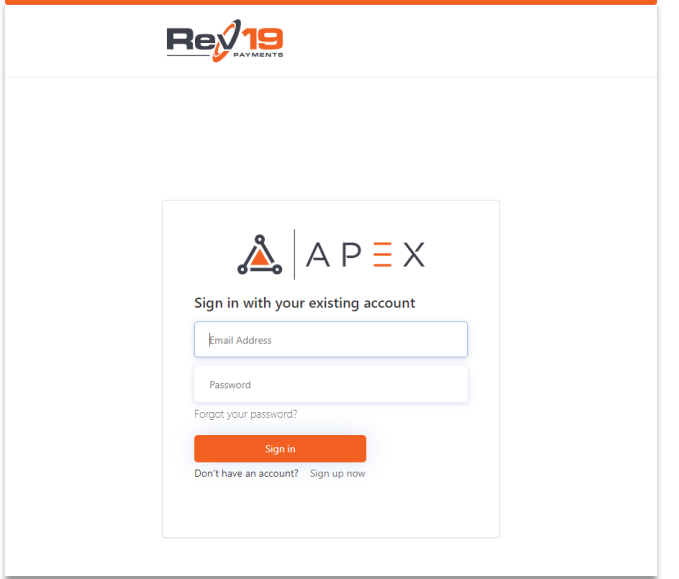

- 2. Enter in the credentials that were provided to you upon setup and click Sign in.
	- a. If the password needs to be reset, select the Forgot your password? link below the Password field. Follow the steps to reset your password. You will need to know and have access to the email address associated to your Apex Portal account.
- 3. Once logged in you will be brought to your Dashboard page.

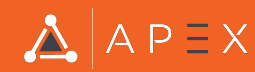

# **Viewing Your Dashboard in the Apex Portal**

Your Dashboard is the introduction page when you sign into the Apex Portal.

*NOTE*: If this is your first time using our Apex Portal to manage your Transactional Data, you may not have any information on your dashboard yet.

This page is broken into multiple sections that each provide specific transactional information.

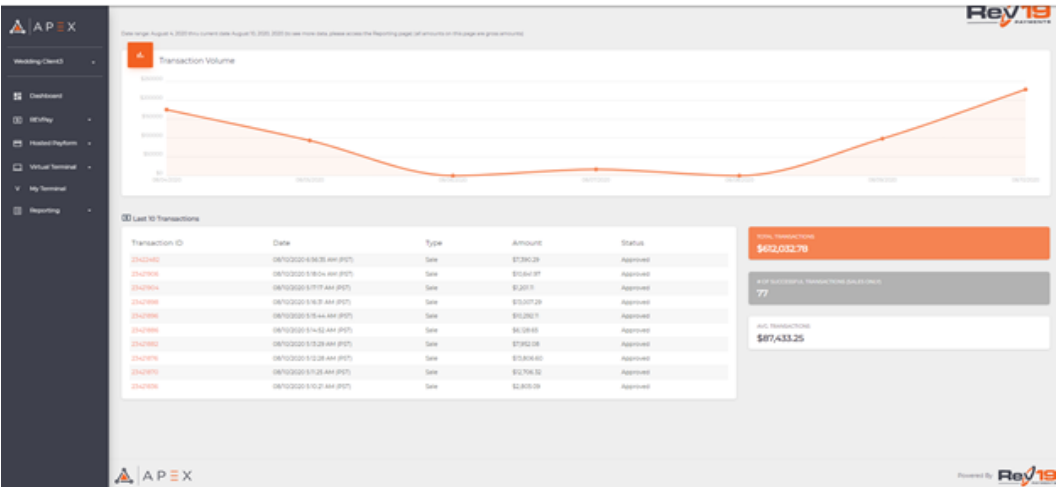

### **Date Range**

Informational message that displays the beginning date and ending date of a 7-day range which is used to generate and display the merchant's transactional data in the graph below. This is prepopulated based on the actual date viewed and cannot be modified.

![](_page_3_Picture_215.jpeg)

## **Transaction Volume**

A graphical representation of each daily transaction amount for the last 7 days, inclusive of the current date. The actual daily amount displays when hovering over the graph point for each day.

![](_page_3_Figure_10.jpeg)

![](_page_3_Picture_11.jpeg)

## **List of Last 10 Transactions**

The ten most recent transactions, on the current date, are displayed in the Transaction List. If ten transactions have not been processed on the Merchant Account, then all of the most recent transactions completed are displayed. The transactions are sorted by the most recent on top.

![](_page_4_Picture_314.jpeg)

## **Transaction ID**

The transaction number assigned to the transaction by the processor. If the transaction is a purchase, authorization, or capture, the transaction ID is the primary transaction ID. If the transaction is a refund or void, the transaction ID is the secondary transaction ID of a previous primary transaction ID. You can click on the transaction ID to **view data from the original sale, run** a **void, or capture/cancel a preauthorization.**

![](_page_4_Picture_315.jpeg)

## **Void or Refund from Transaction ID screen**

If a batch is still open, you can **void** the transaction right from this tab. If the batch is settled then the void button will show as *refund*. This is also where to find the button for Print Receipt.

![](_page_4_Picture_8.jpeg)

![](_page_5_Picture_232.jpeg)

# **Capture/void a pre-authorized sale**

To **capture a pre-authorized sale, or release the funds in a void**, you would just choose the coinciding option from the **Transaction ID screen.**

*NOTE:* These steps are only for the last 10 transactions. If you are looking to refund, void, or capture an auth on a transaction older than the past 10, please refer to the Reporting training document.

![](_page_5_Picture_233.jpeg)

#### Date

The **date, time, and time zone** of the processed transaction.

## Type

The processed *transaction type*, which include

- $\blacktriangleright$  Authorization
- $\triangleright$  Sale Purchase and Capture
- $\triangleright$  Void
- $\triangleright$  Refund

#### Transaction Amount

The **amount** of the processed transaction.

#### **Status**

The status of the transaction will display **approved, if processed, or declined**. 

![](_page_5_Picture_17.jpeg)

# **Dashboard Summary**

The Dashboard includes 3 categories of summary metrics in the 7-day date range.

![](_page_6_Picture_165.jpeg)

## Total Transaction Volume

The sum of Sale and Capture transaction amounts for the last seven days, inclusive of current date.

# # of Successful Transactions (Sales Only)

The count of successful/approved Sale and Capture transactions that were processing in the past 7 days, inclusive of current date.

## Avg. Daily Transaction Amount

The sum of Sale and Capture transaction amounts for the last 7 days, inclusive of current date, divided by 7 days

#### **For questions or concerns, please contact Rev19 Support:**

Email: support@rev19.net Phone: 888-708-8019

![](_page_6_Picture_11.jpeg)